## Using 8Player with Poly and Micro SD Card 1-1

8Player is a UPnP/DLNA app for iOS designed to control and listen to music on UPnP/DLNA Player's (Chord Poly). This is a guide to help you find music on a Micro SD card preloaded with your own music. Also included finding music from other UPnP/DLNA servers containing music libraries and play them back with Poly. This guide assumes you already have a Micro SD card formatted in ExFAT, loaded with music and installed into Poly.

#### Home Screen

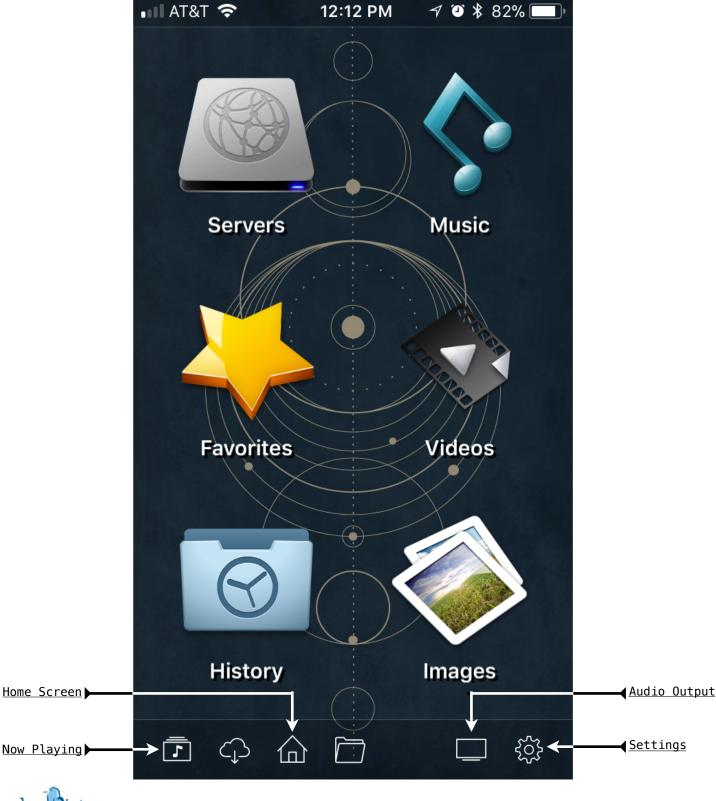

### Using 8Player with Poly and Micro SD Card 1-2

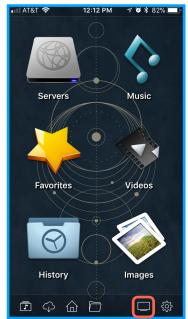

1. This is the home screen of 8Player. To begin tap the "**Audio Output**" Button marked in Red.

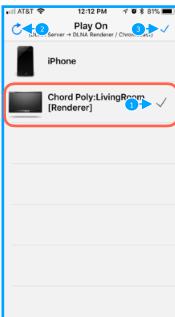

2. Tap on "Chord Poly 1". If Poly does not appear try using the "Refresh 2" button in the top lefthand corner then select "Chord Poly".

When Poly is selected tap the "Blue Checkmark 3" in the top right hand corner.

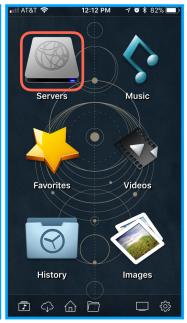

3. When Poly has a Micro SD card installed it will appear on the network as a UPnP Server. To find the Micro SD Card tap on "Servers"

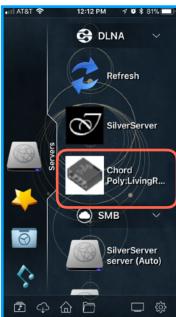

4. Underneath DLNA an item named "Chord Poly" should appear. Tap on Chord Poly to access the contents of the Micro SD Card. If it does not appear try taping the refresh button or ejecting the Micro SD card and reinserting it. Make sure the P.Status LED flashes green 3 times when Micro SD Card is inserted.

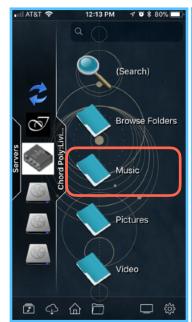

5. Now it is possible to navigate to the music saved on the Micro SD card. To start tap on "**Music**".

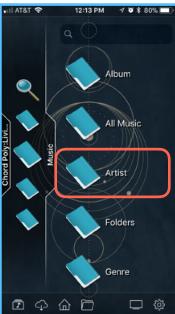

6. Tap on any of the items here to find music. In this example "Artist" is chosen.

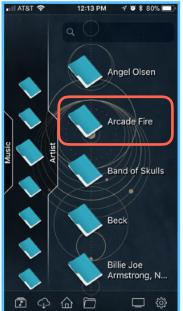

7. Tap on an "Artist Name".

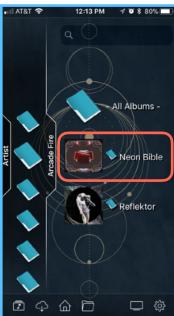

8. Tap on an "Album".

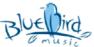

#### Play Queue Screen ■■■ AT&T 🔝 **→ •** ★ 79% 🔲 12:13 PM Arcade Fire Keep the Car Running Back Button **√**Now Playing Neon Bible -3:16 0:13 Time Slider **Black Mirror** 4:13 Arcade Fire - Neon Bible **Keep the Car Running** Current Playing Track 3:29 Arcade Fire - Neon Bible **Neon Bible** 3. 2:16 Arcade Fire - Neon Bible Intervention 4:19 4. Arcade Fire - Neon Bible **Black Wave-Bad Vibrations** 5. 3:57 Arcade Fire - Neon Bible Ocean of Noise 6. 4:53 Arcade Fire - Neon Bible The Well and the Lighthouse 7. 3:56 Arcade Fire - Neon Bible 2/11 Make Playlist <u>Digital</u> Volume Control is playing on Chord Poly:LivingRoom [Rend...

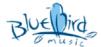

# Now Playing Screen

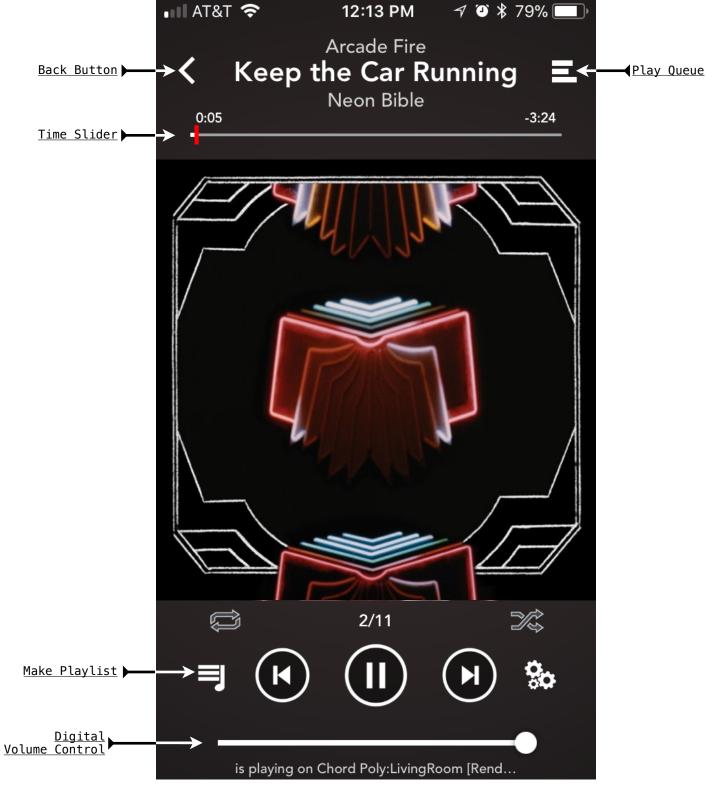

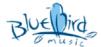

## Using 8Player with Poly and Micro SD Card 1-5

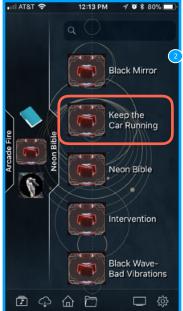

9. Tap on a "Song".

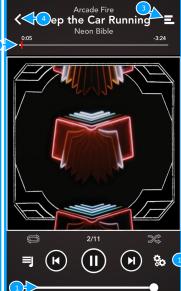

12:13 PM

10. Poly should now be playing a song and you should hear music. You can now change the "Volume 1", scrub through a song with the "Time Slider 2", go to the "Play Queue 3" or hit the "Back button 4" to view the previous screen. Lets try the "Play Queue 3" button!

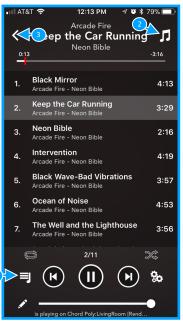

11. In the Play Queue screen you can choose any song you want to play by tapping on the name of the song in the list. You can Make a "Playlist 1" or go back to the "Now Playing 2" screen. But lets try the "Back button 3" button. That will take us back to the list of songs.

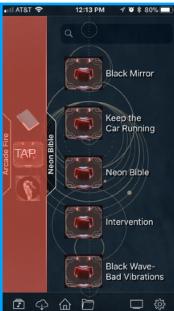

12. Ok were back to the list of songs and now we can navigate backwards to find more music. To navigate back to the list of albums tap the lefthand column.

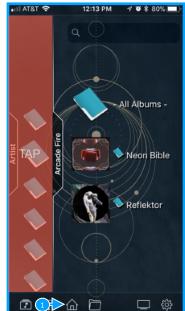

13. Tap to navigate back to the list of Artists tap the lefthand column again. If you keep doing this it will take you back to the "Home Screen" or you can simply tap the "Home Screen "icon.

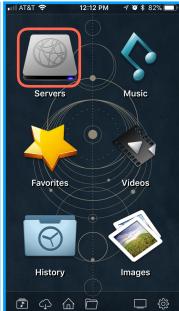

14. Poly can also access other UPnP/DLNA servers on the network. To find one tap on "Servers".

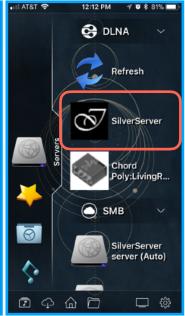

15. In the Servers view there is another UPnP/DLNA server in the list called "SilverServer". Each UPnP/DLNA server has its own name so yours may differ. If you see yours tap on its icon.

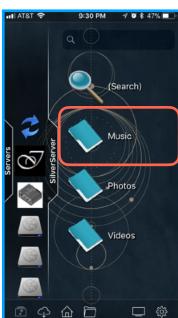

16. Each UPnP/DLNA server may have different folder structures from each other and even Poly's Micro SD Card. But most likely one of the first folders you will find will be Music. Once you find your music follow the same steps as the Micro SD card playback and navigation.

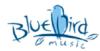